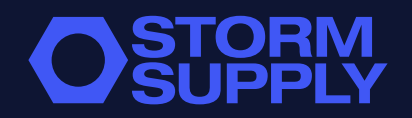

# **KLARGØRING AF FILER TIL DTF I PHOTOSHOP**

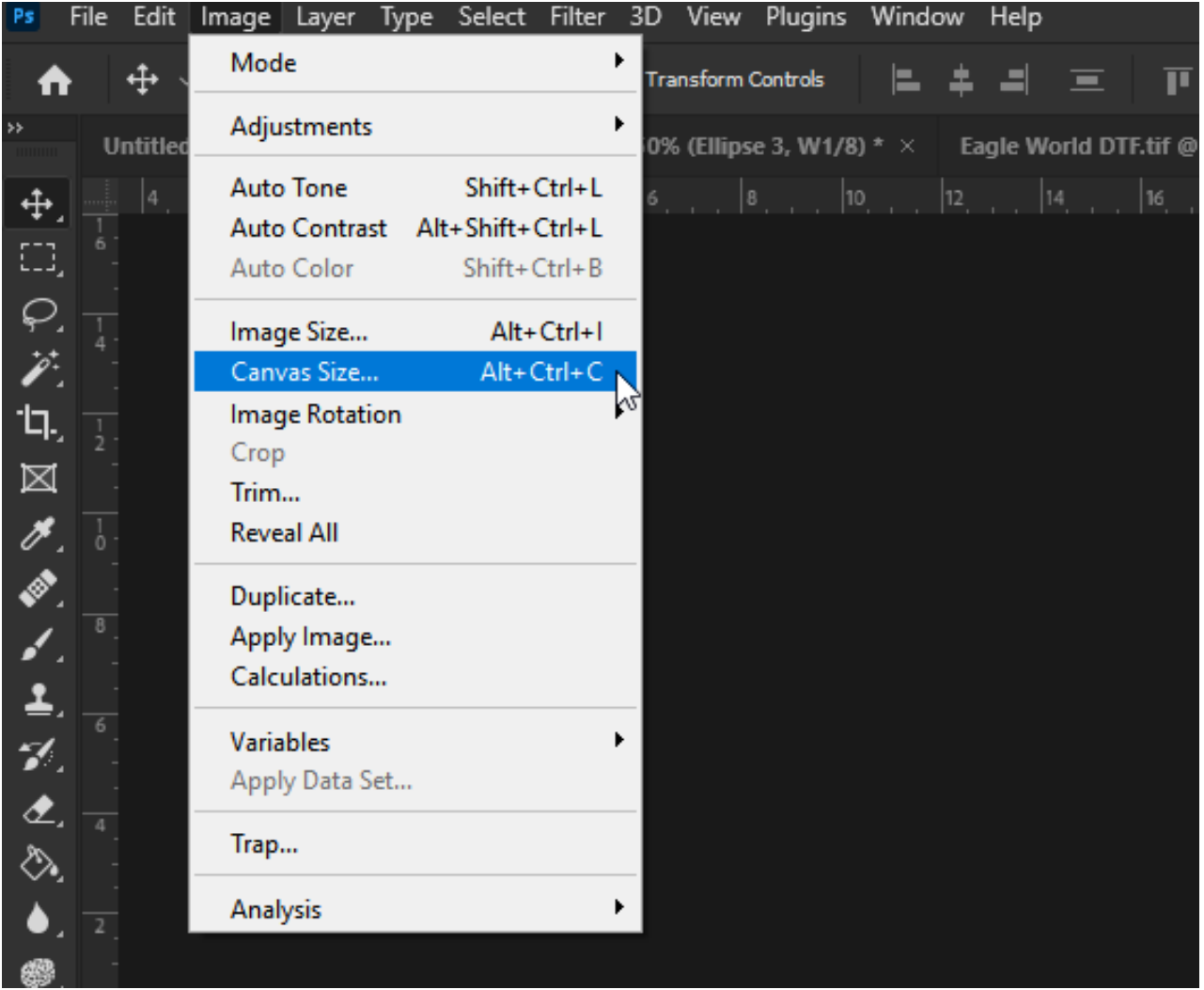

## **JUSTÉR CANVAS STØRRELSE**

Start med at justere canvas størrelse så det er lidt større en selve designet.

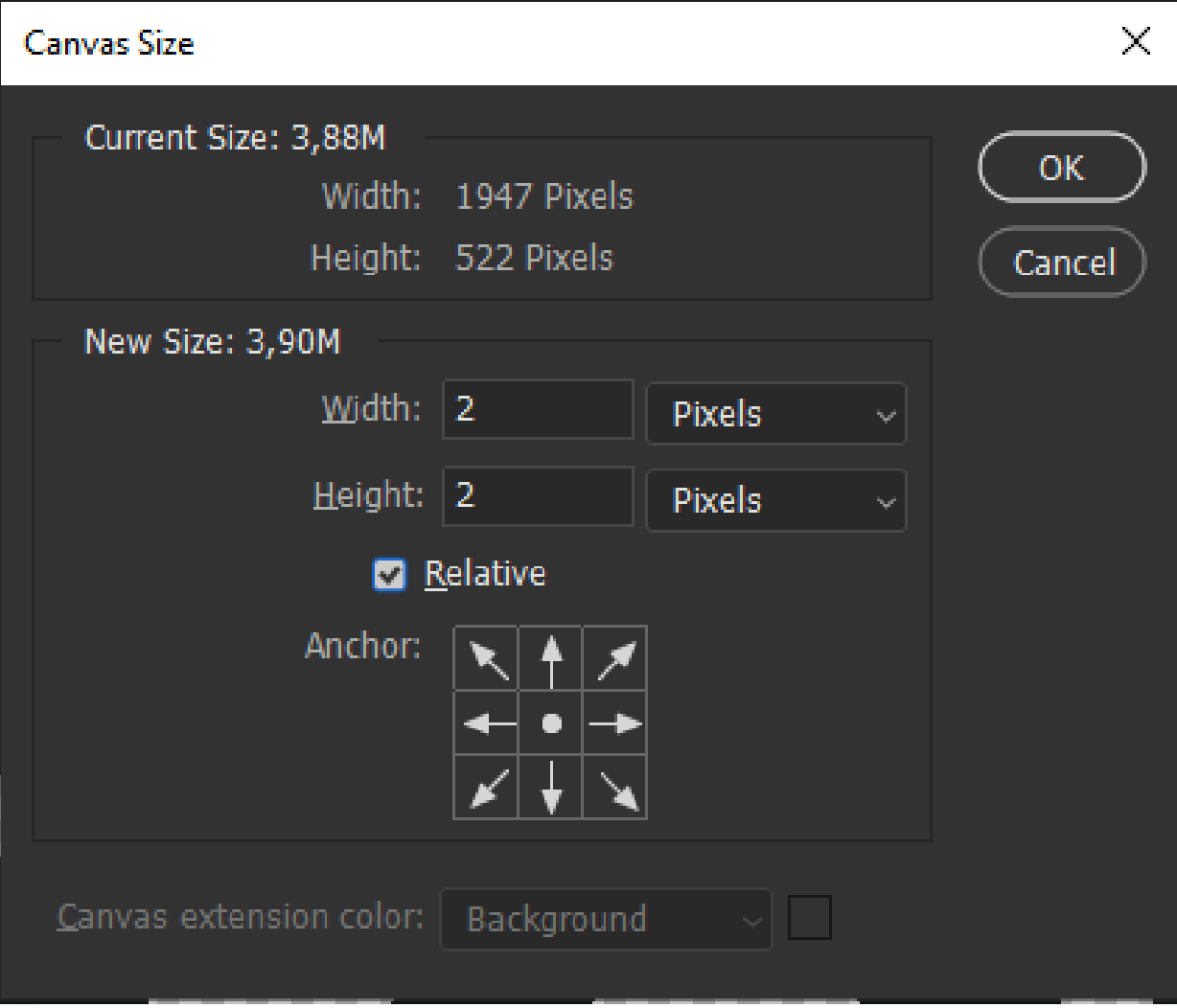

# **JUSTÉR CANVAS STØRRELSE**

Omkring 2 pixels burde være nok, husk at krydse af ved Relative.

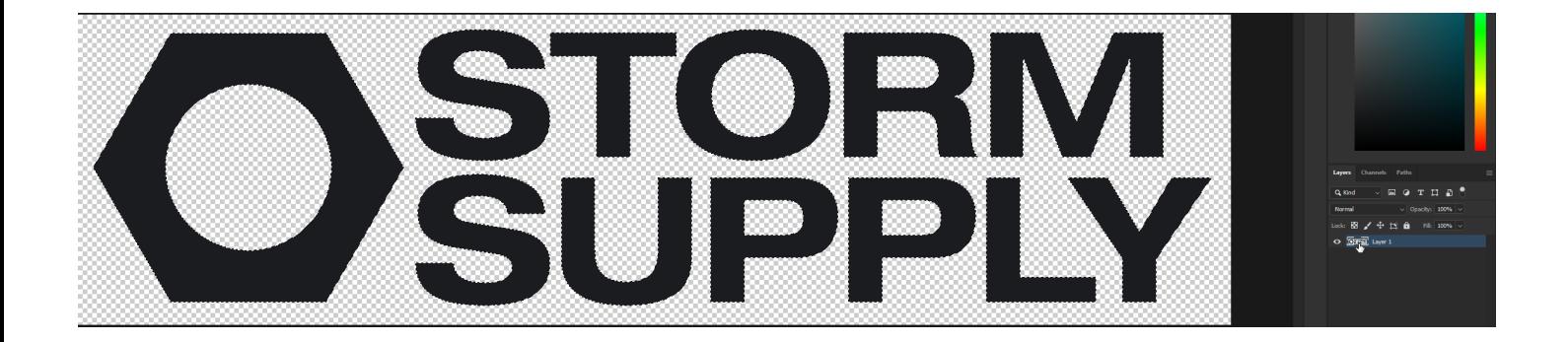

## **HVID BUND**

For at motivet kan bruges til DTF, skal der laves en spot farve som DTF printeren definerer som den hvide bund.

Hold CTRL/CMD inde og tryk på laget i højre side ved layers for at få en selection af trykket.

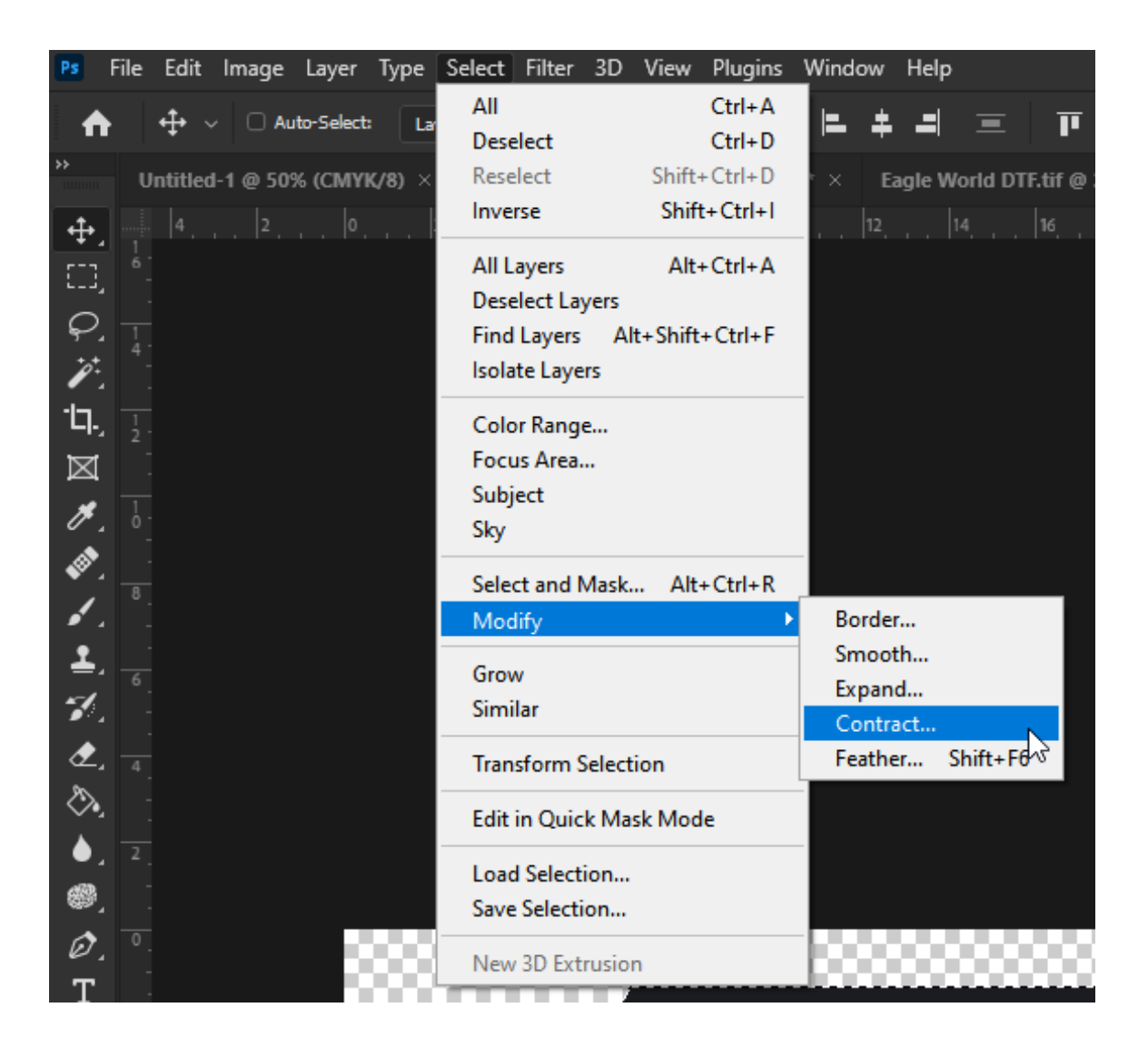

#### **INDSKRÆNK BUND**

For at den hvide bund kun skal dække bunden er det nødvendigt at indskrænke selectionen.

• Vælg Select > Modify > Contract.

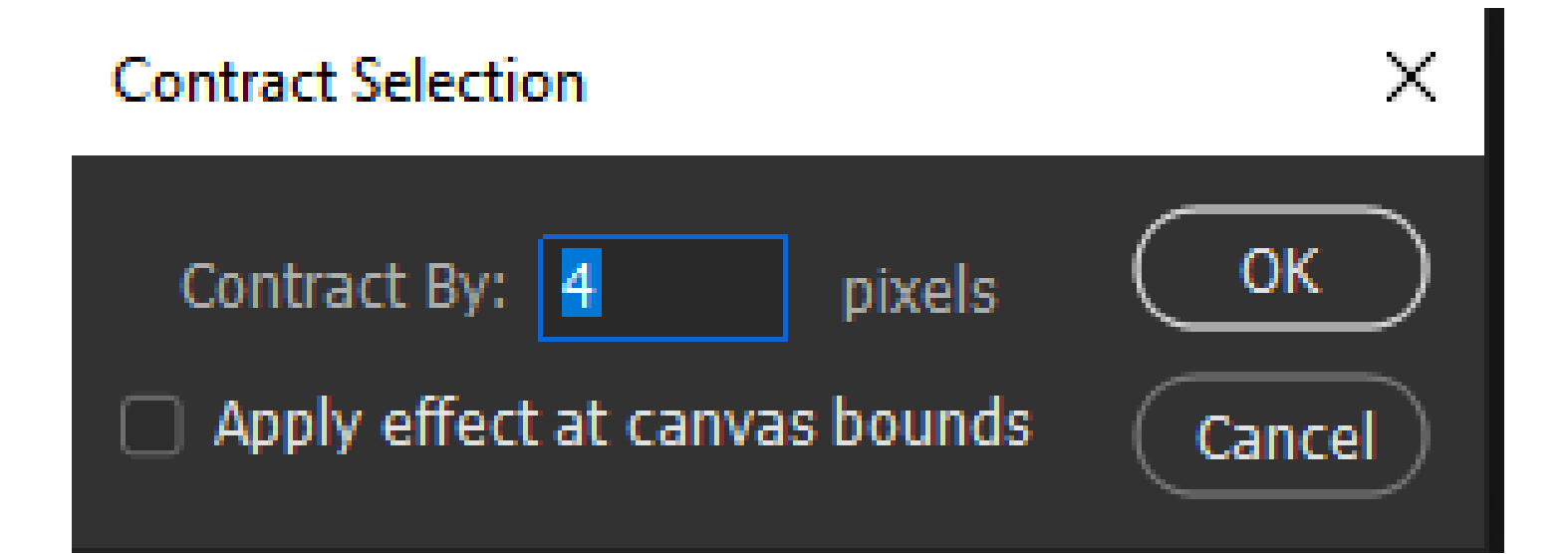

## **INDSKRÆNK SELECTION**

Som regel er det nok at indsrænke bunden med 4 pixels

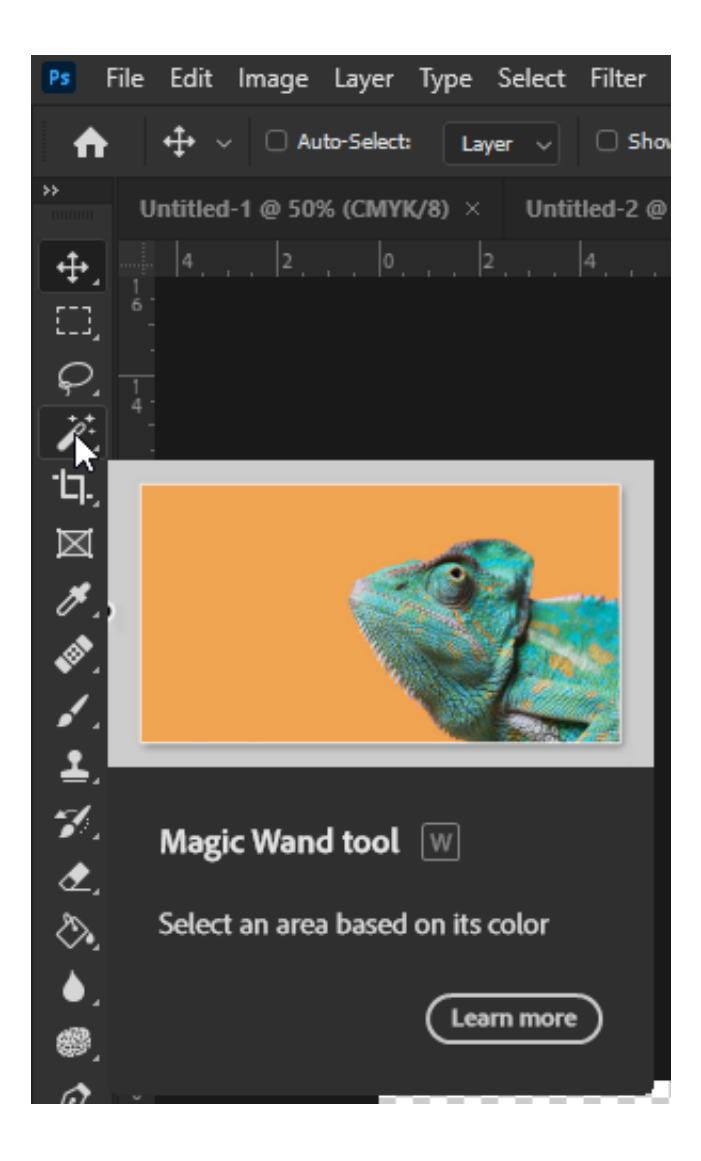

## **HVIDE ELEMENTER**

Hvis du har hvide elementer i dit tryk, skal dette også makeres. Dette er nemmest at gøre med Magic Wand Tool.

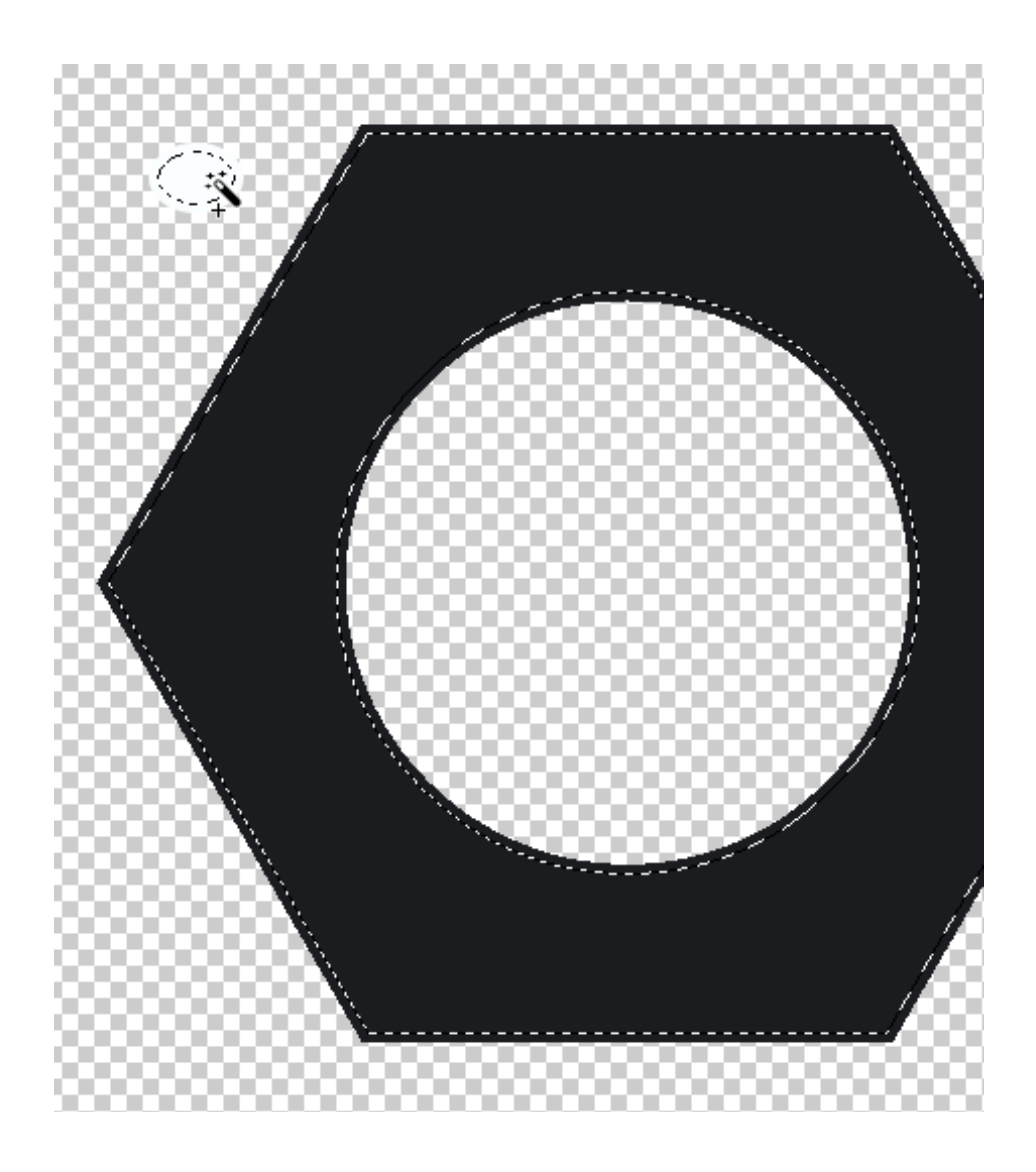

#### **HVIDE ELEMENTER**

Hvis du har hvide elementer i dit tryk, skal dette også vælges med den samme selection.

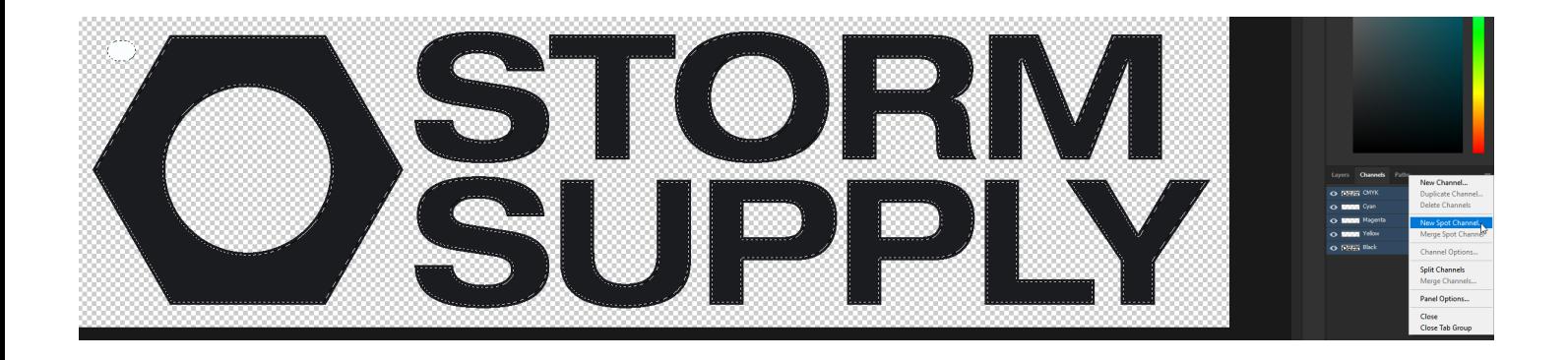

## **SPOT LAG**

Når du har lavet din selection, skal den hvide bund laves.

- Vælg Channels alle lag burde automatisk være aktive.
- Tryk på menuen ved Channels.
- Tryk på New Spot Channel.

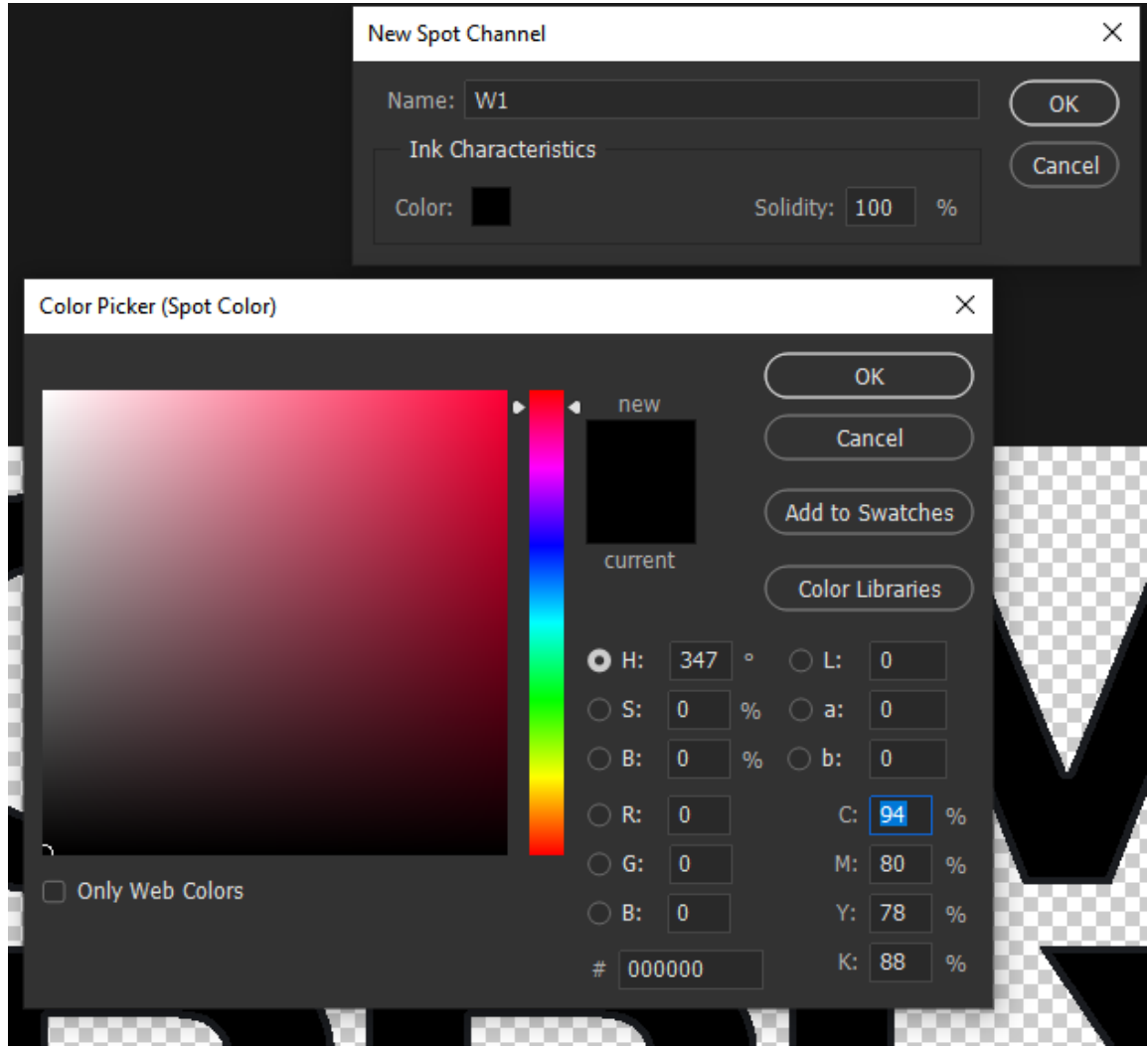

## **RGB SORT**

- Spot laget skal være 100% RGB sort.
- Spot kanalen skal kaldes W1.
- Solidity skal være på 100%.

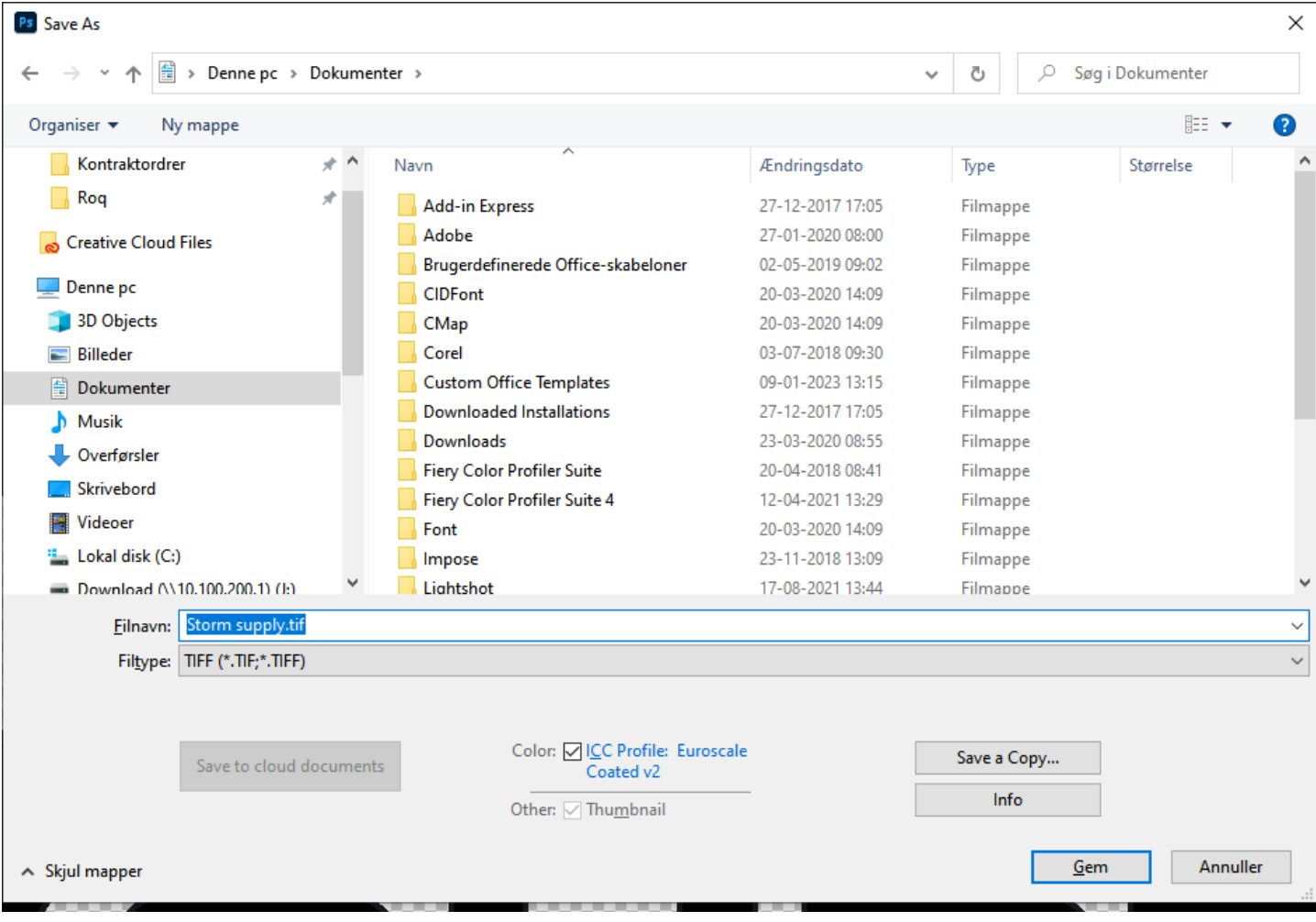

## **GEM SOM TIFF**

Til sidst skal du gemme filen i TIFF format. Nu er du klar til at rippe filen i til DTG.